# Google Classroom

# How do I sign in to Classroom?

Sign in for the first time

## **Computer**

Go to [classroom.google.com](https://classroom.google.com/) and click Go to Classroom.

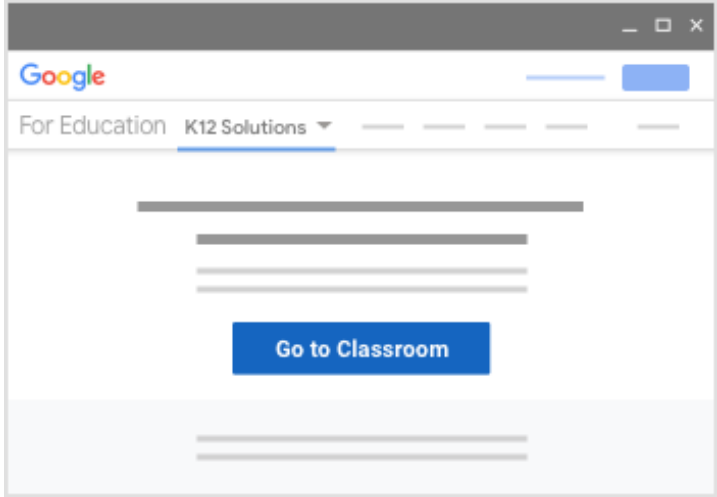

## Android, iphone & ipad

Before you begin: Install the Classroom app on your device. For details, see [Get the Classroom app.](https://support.google.com/edu/classroom/answer/6118412) Tap

Classroom .

1. Tap Get Started.

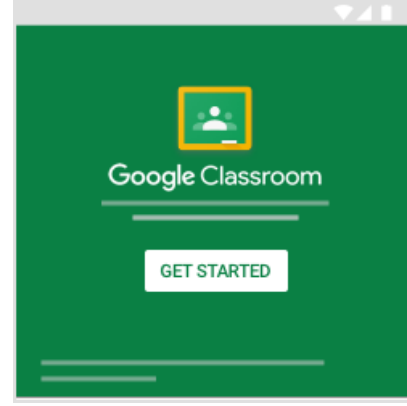

2. Tap Add account OK.

3. Enter the email address for your Classroom account and tap Next.

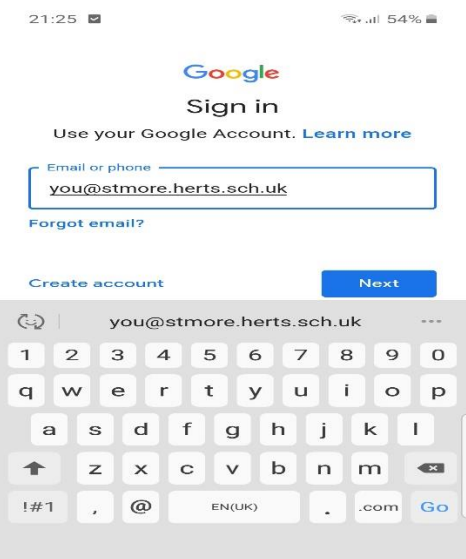

4. Enter your password and tap Next.

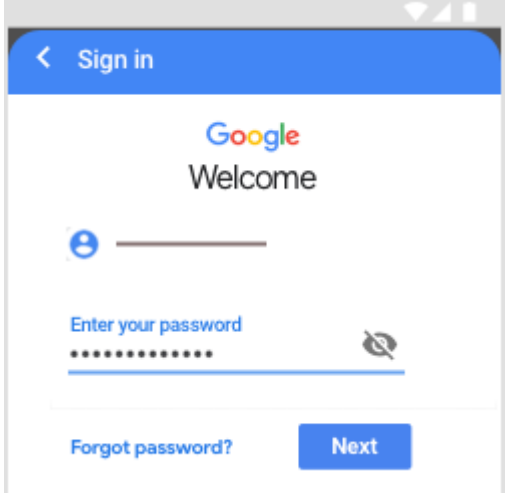

- 5. If there is a welcome message, read it and tap Accept.
- 6. If you are using a G Suite for Education account, tap I'm A Student. Note: Users with personal Google Accounts won't see this option.

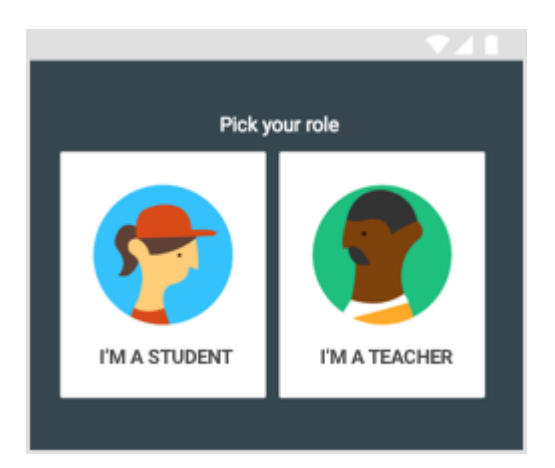

7. (Optional) To receive Classroom notifications, tap Allow.

Now you are in your class.

You can see in the top bar:

Your class name Stream Classwork People

All work in **Stream** can be seen by everyone and we can discuss things or work together there.

#### **Classwork**

Only you and your teachers can see work and communication here and all in here is your personal work.

#### The workflow in action in **Classwork**

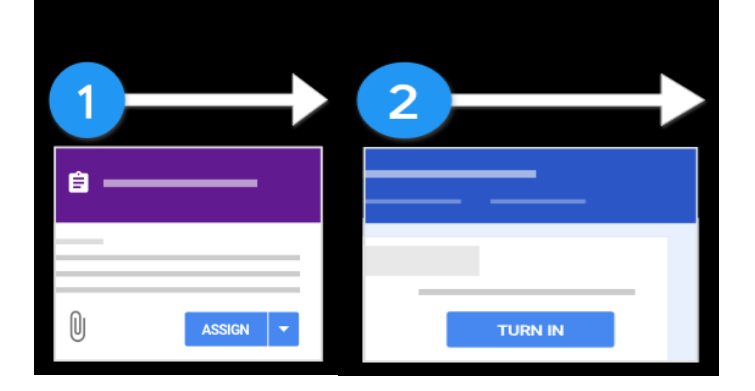

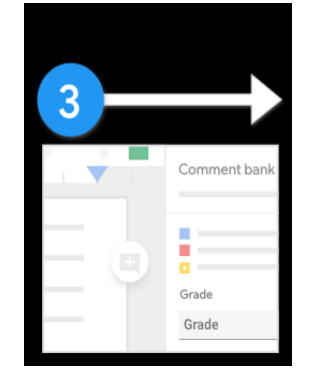

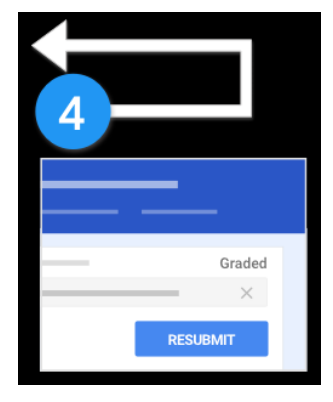

Teacher creates an assignment and attaches files.

Students attach materials or edit files from the teacher and turn in their work.

Teacher gives feedback Students see their and returns the students' feedback. assignments.

Optional: Students can edit and resubmit.

#### Step 1: Teacher creates an assignment

The teacher can post the assignment to the whole class or to a student or group, or to one or more classes. The teacher can set a due date and attach files for students to work on.

#### Step 2: Students turn in their assignment

As a student, you can work on the assignment by viewing a document, editing a shared document, or editing your individual copy of a document. You can attach files, links, or images to your work. When finished, you turn in your work.

Before the due date, you can unsubmit work, make changes, and resubmit it. After you turn in a file from Google Docs, Sheets, or Slides, only the teacher can see and edit your work.

#### Turn in an assignment

You can attach one or more files to your work. You can also open new files in Google Docs, Slides, Sheets, and Drawings, work in them, and then attach them to your assignment. However, you can't attach a file that you don't own.

- 1. Go to [classroom.google.com.](https://classroom.google.com/)
- 2. Click the class Classwork.
- 3. Click the assignment View assignment.
- 4. To attach an item:
	- 1. Under Your work, click Add or create select Google Drive, Link, or File.

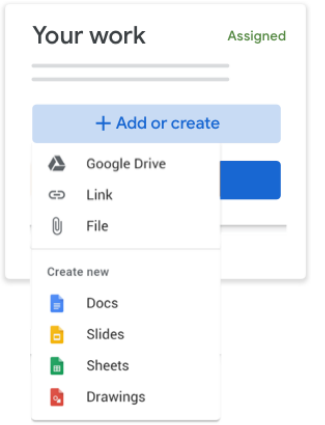

- 2. Select the attachment or enter the URL for a link and click Add.
- 5. To attach a new document:
	- 1. Under Your work, click Add or create Docs, Slides, Sheets, or Drawings. A new file attaches to your work and opens.

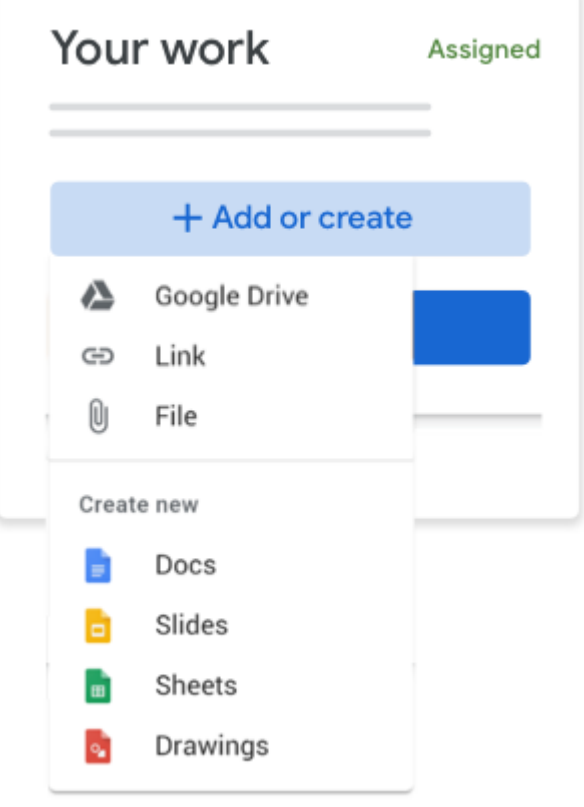

- 2. Click the file and enter your information.
- 6. (Optional) To remove an attachment, next to the attachment's name, click Remove .
- 7. (Optional) To add a private comment to your teacher, under Private comments, enter your comment and click Post.
- 8. Click Turn In and confirm.

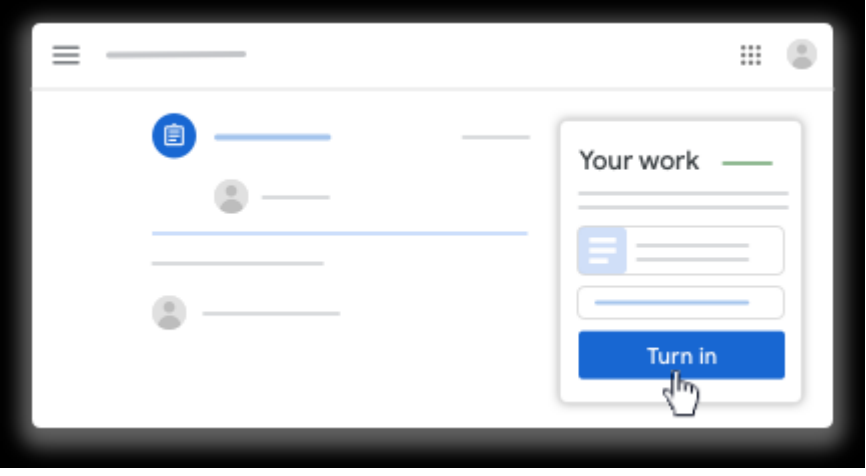

The status of the assignment changes to Turned in.

Important: If you get an error message when you click Turn in, let your instructor know.

Turn in a quiz assignment

- 1. Go to [classroom.google.com.](https://classroom.google.com/)
- 2. Click the class Classwork.
- 3. Click the assignment View assignment.
- 4. Click the form and answer the questions.
- 5. Click Submit.
- If the form is the only work for the assignment, the status of the assignment changes to Turned in.
- 6. If there's more work to do for the assignment, click Open assignment.

Turn in an assignment with a doc assigned to you

If your teacher attached a document with your name in the title, it's your personal copy to review and edit. As you work, your teacher can review your progress before you click Turn in.

- 1. Go to [classroom.google.com.](https://classroom.google.com/)
- 2. Click the class Classwork.
- 3. Click the assignment View assignment.
- 4. Click the image with your name to open the assigned file.
- 5. Enter your work.
- 6. On the document or in Classroom, click Turn in and confirm.

The status of the assignment changes to Turned in. Important: If you get an error message when you click Turn in, let your instructor know.

#### Step 3: Teacher gives feedback and returns assignments

#### Step 4: Students see their feedback and can edit

As a student, you can see your feedback. If your work includes a Drive file, you regain edit access to the file again and you can make improvements as required. For instructions, got to [See your work for a class.](https://support.google.com/edu/classroom/answer/6025229)

For more Help you can find a symbol  $\frac{1}{2}$  in the bottom left corner, click it and you can look up how to do different things.